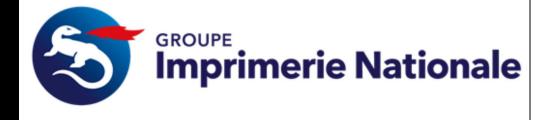

#### **Guide Service PASSIN Porteur**

# **MODE OPERATOIRE Imprimerie Nationale**

# *Guide Service PASSIN Porteur*

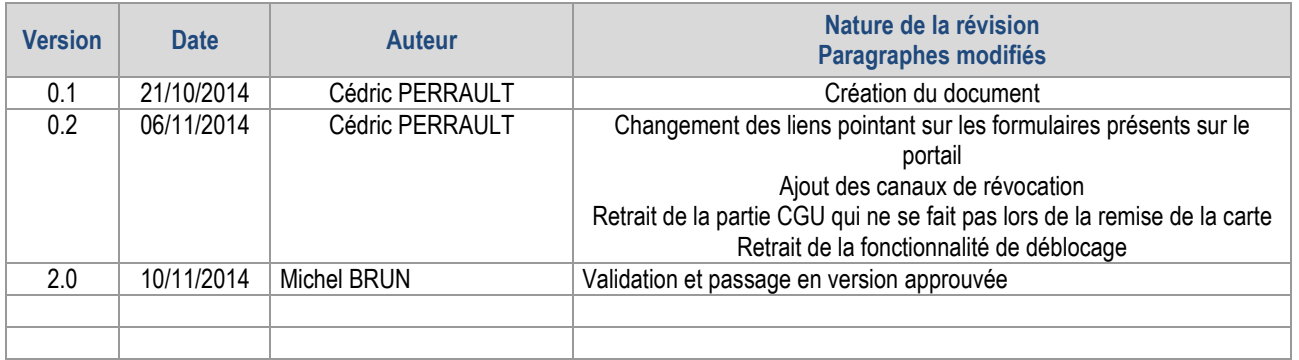

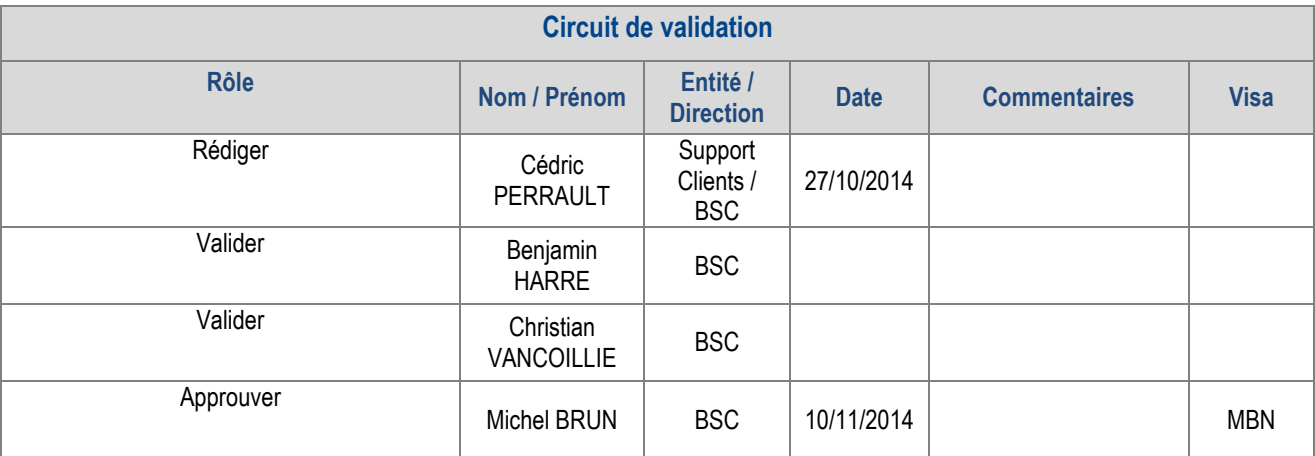

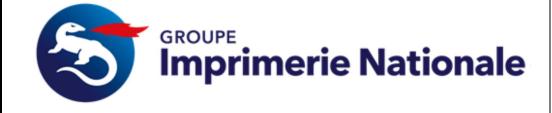

#### MODE OPERATOIRE

Version: 2.0 Date:

**Guide Service PASSIN Porteur** 

Page 2 sur 16

### **SOMMAIRE**

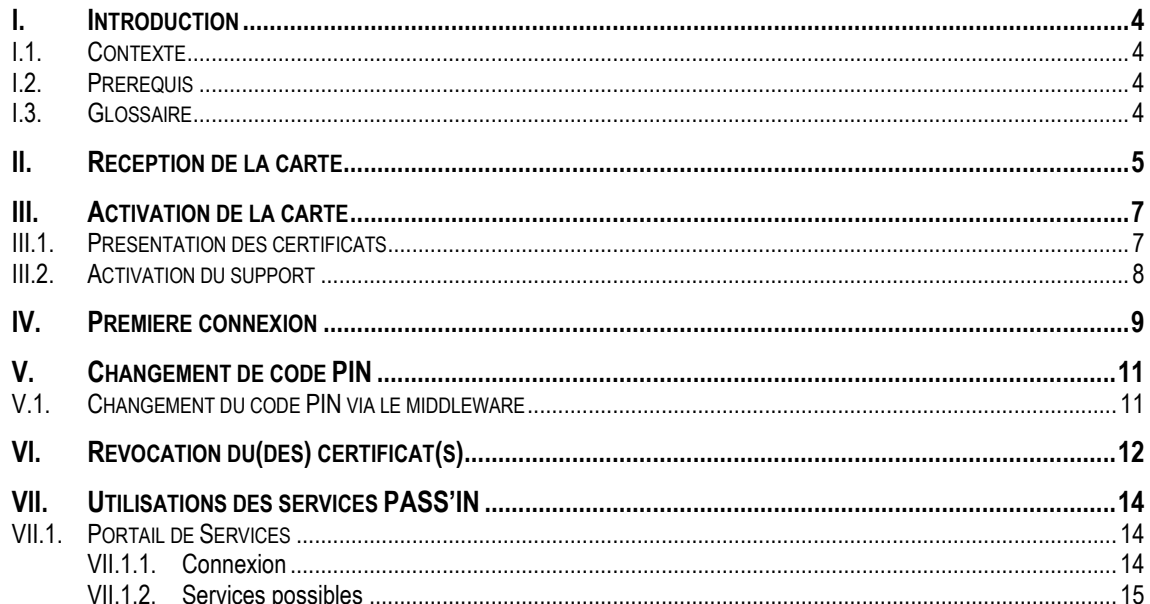

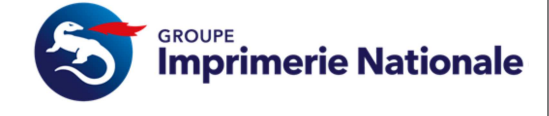

#### MODE OPERATOIRE

**Guide Service PASSIN Porteur** 

**Version : 2.0 Date :** 

#### **Page 3 sur 16**

### **TABLE DES ILLUSTRATIONS**

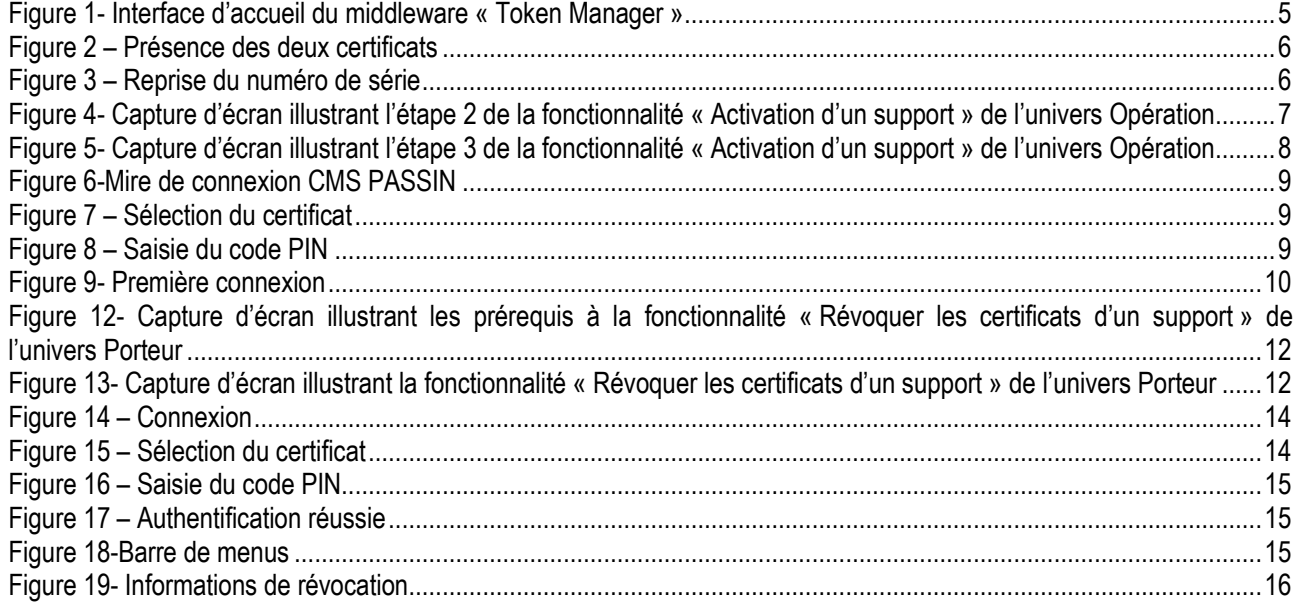

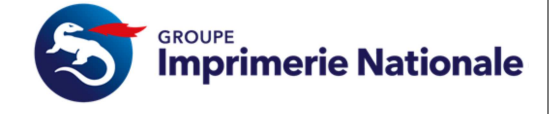

### **I. Introduction**

#### **I.1. CONTEXTE**

Ce document s'applique à un Porteur dans une organisation

#### **I.2. PREREQUIS**

- Avoir une demande de certificat réalisée en face-à-face dans le cadre du processus définit par l'Imprimerie Nationale. Le formulaire nécessaire pour avoir ces certificats est :
	- o Formulaire de demande de certificat RGS
- Avoir installé le middleware « Token Manager »

#### **I.3. GLOSSAIRE**

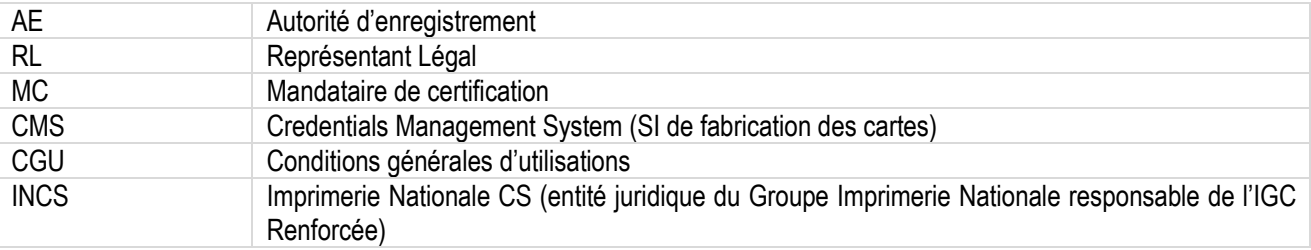

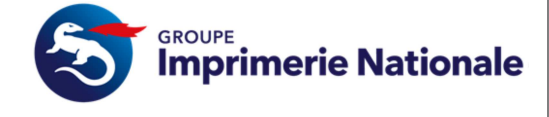

### **II. Réception de la carte**

La réception de votre carte se fait par le biais de votre Mandataire de Certification. Vous devez le rencontrer en possession de votre code d'activation que vous avez reçu au préalable.

Lors de ce processus vous serez invité à compléter le formulaire d'acceptation des certificats:

- Formulaire de remise de certificat face à face
- Formulaire d'acceptation des certificats RL-MC

Afin de reprendre vos numéros de série de vos certificats pour se faire par le biais de votre middleware (ici Token Manager) reprenez vos numéros de certificats :

- Insérer la carte du porteur dans le lecteur
- Lancer l'application « Token Manager »

Vous arrivez sur l'interface ci-dessous :

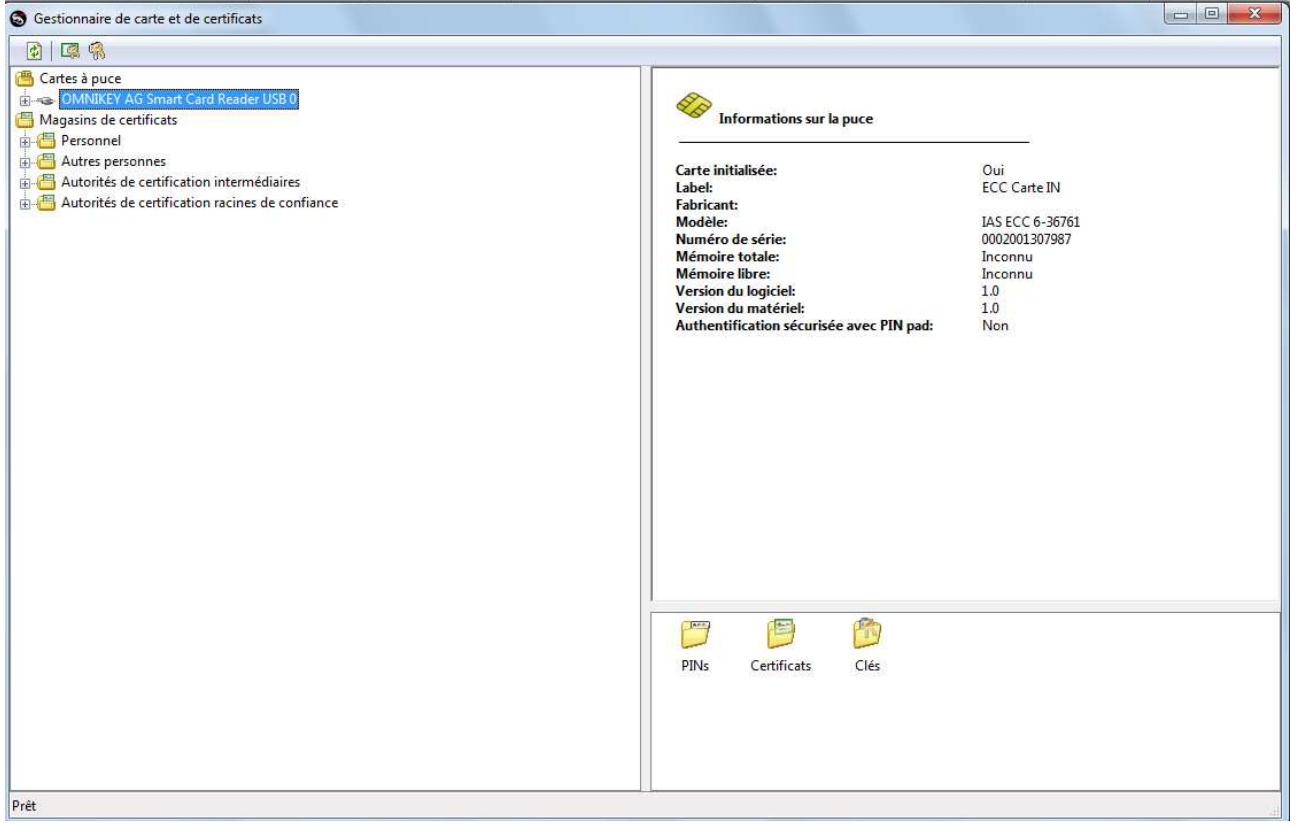

*Figure 1- Interface d'accueil du middleware « Token Manager »* 

• Cliquez sur le bouton « + » du lecteur correspondant

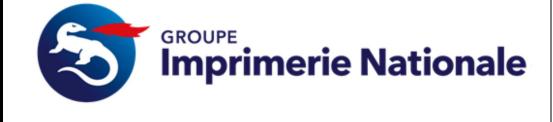

**Page 6 sur 16** 

• Aller dans le dossier nommé « Certificats » :

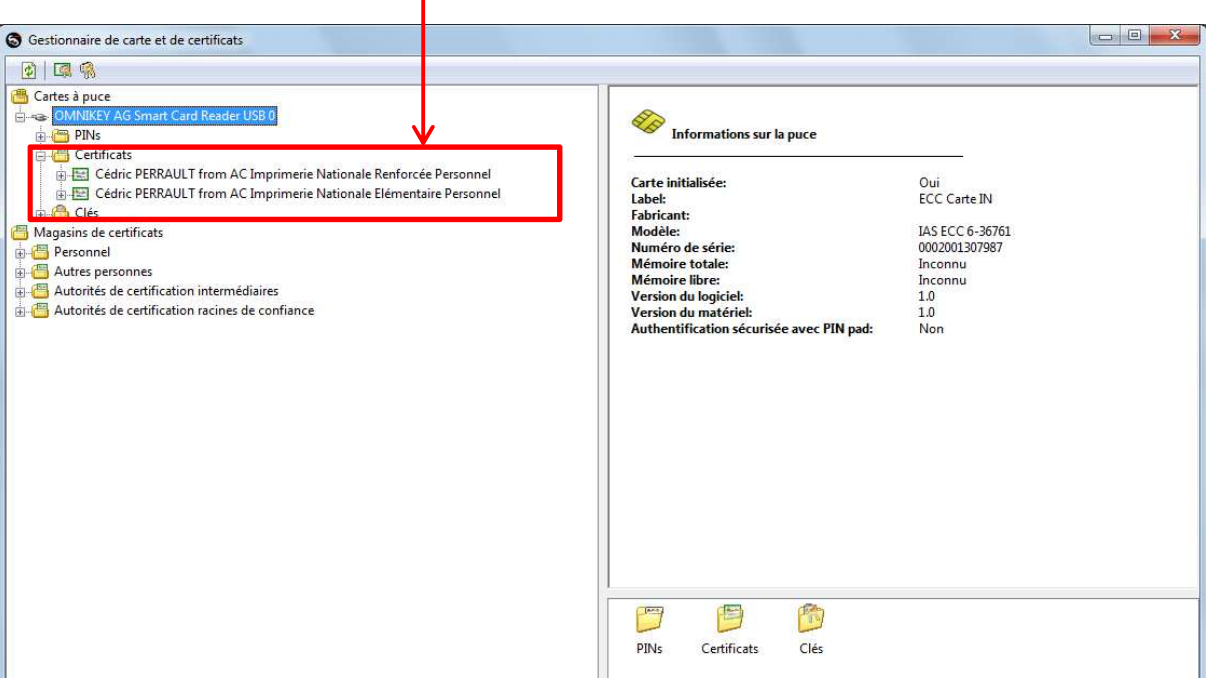

*Figure 2 – Présence des deux certificats* 

• Sélectionner l'entrée « Numéro de Série » et reporter sur le formulaire d'acceptation des certificats (étape à réaliser pour le certificat d'authentification et de signature)

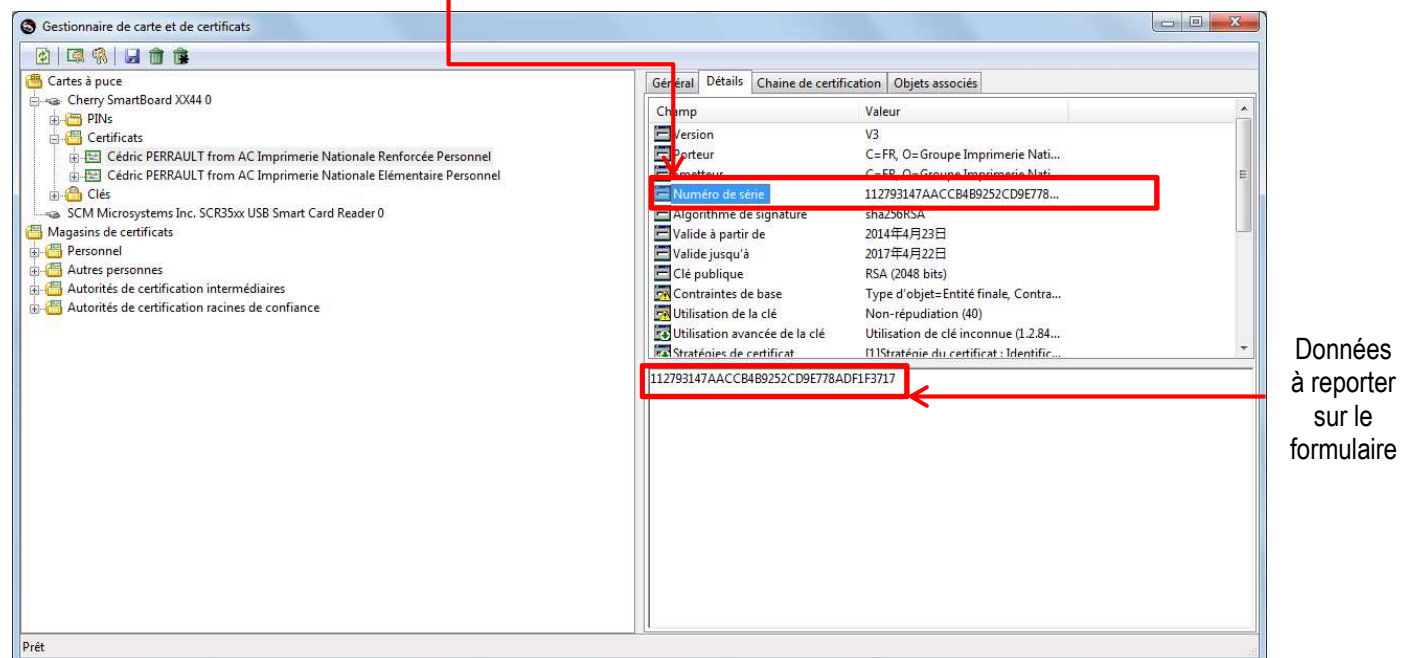

*Figure 3 – Reprise du numéro de série* 

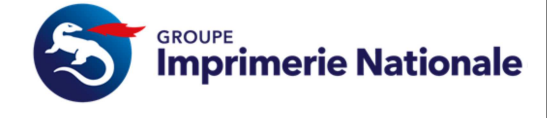

### **III. Activation de la carte**

Lors du face-à-face avec votre Mandataire de Certification, vous serez amené à accepter vos certificats et activer votre carte.

#### **III.1. PRESENTATION DES CERTIFICATS**

Cet écran présente le détail de chaque certificat présent dans le modèle de support du porteur. A la suite de cette présentation, l'opérateur a deux solutions :

- Soit il accepte les certificats (en accord avec le porteur) et passe à l'étape suivante
- Soit il refuse les certificats, l'activation est annulée et l'opérateur est redirigé vers la liste des supports.

#### **Il est nécessaire de visualiser les détails de l'ensemble des certificats pour pouvoir passer à l'étape suivante**.

Cliquer sur « Suivant ».

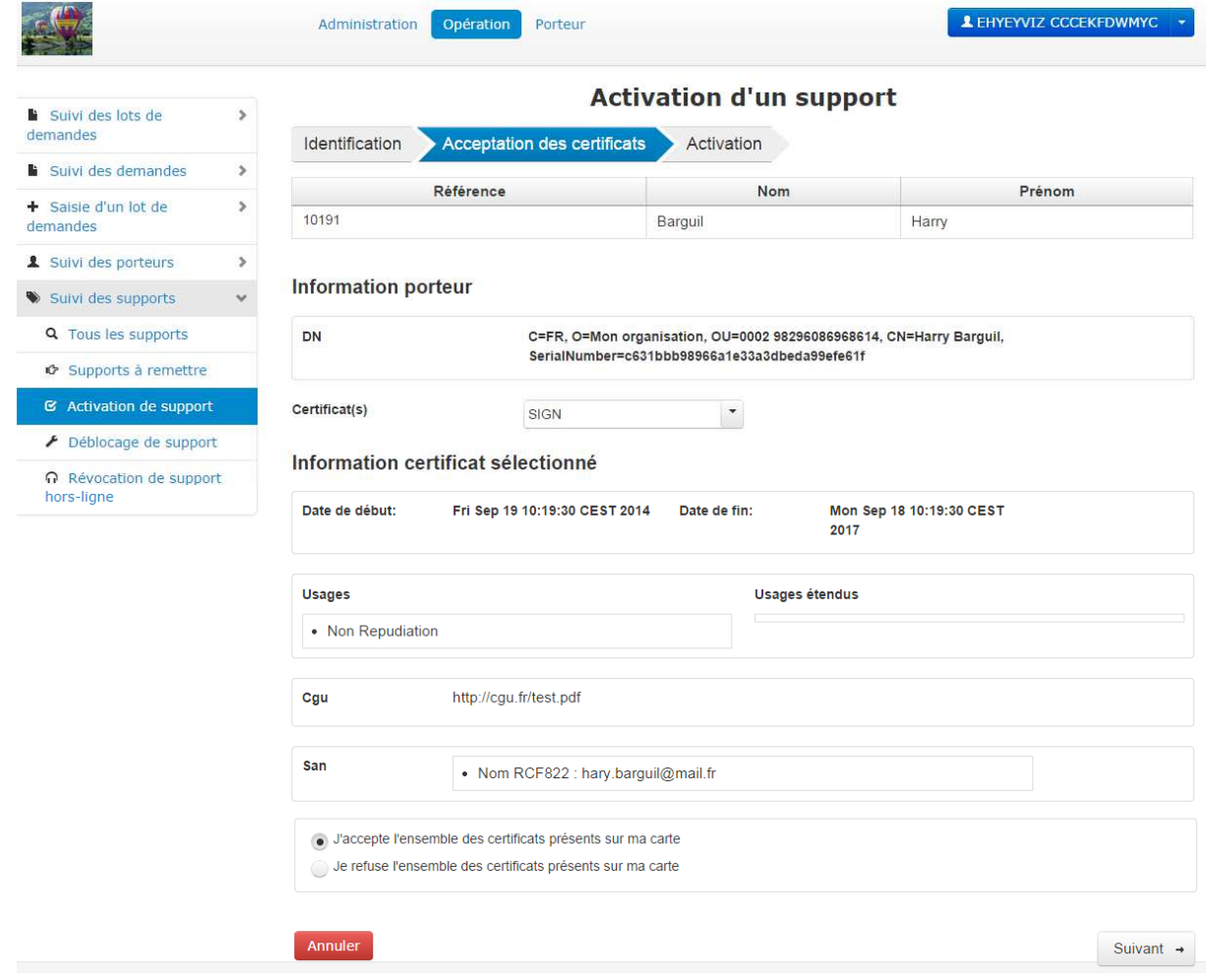

*Figure 4- Capture d'écran illustrant l'étape 2 de la fonctionnalité « Activation d'un support » de l'univers Opération* 

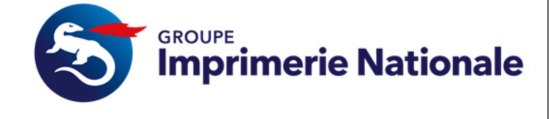

Activer

#### **III.2. ACTIVATION DU SUPPORT**

Cette étape se déroule sur le SI PASSIN. Pour se faire le porteur doit être muni du courrier contenant son code PIN d'activation. Ce courrier doit être ouvert par le porteur et non une autre personne.

Renseignez le code PIN d'activation du support (dans l'encadré rouge ci-dessous) ainsi que les codes PIN des certificats associés au support (dans l'encadré vert ci-dessous).

Si un problème intervient durant l'activation, un message d'erreur apparaitra précisant le type de problème rencontré.

Cliquer sur « Activer ».

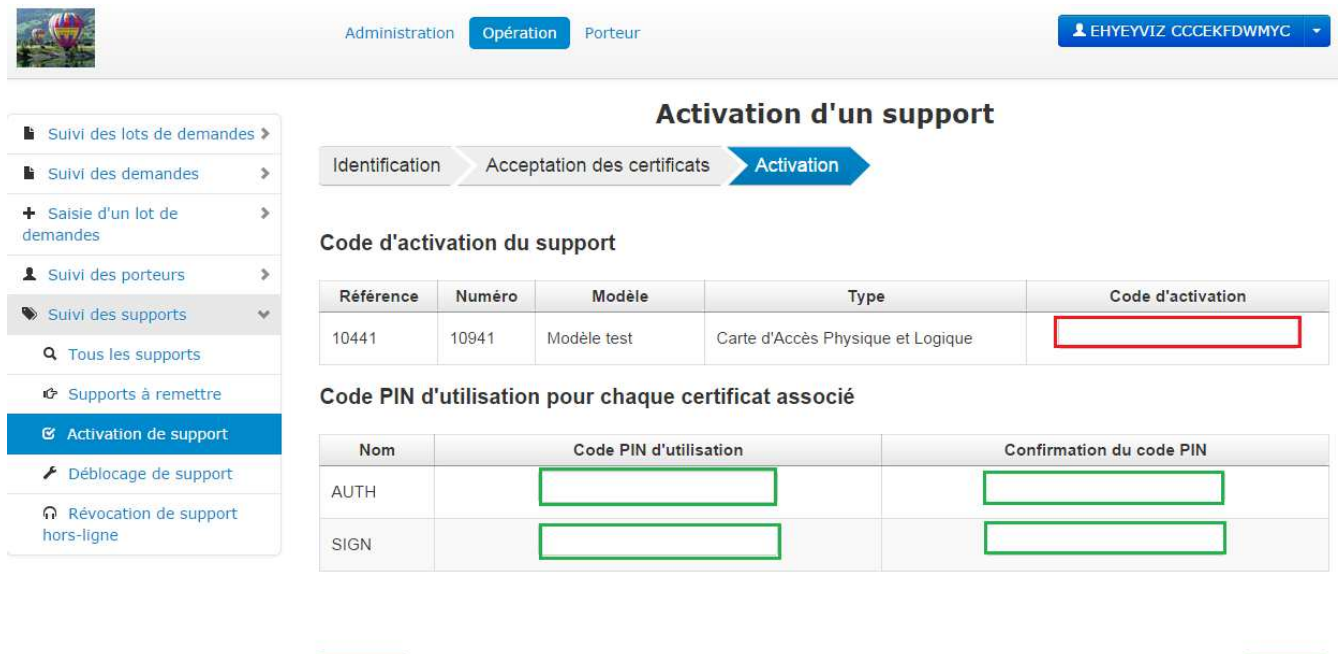

*Figure 5- Capture d'écran illustrant l'étape 3 de la fonctionnalité « Activation d'un support » de l'univers Opération* 

Annuler

Une fois que cette étape est finie les documents « Formulaire de remise de certificat face à face » et « Formulaire d'acceptation des certificats RL-MC » doivent être compléter et envoyer à l'adresse stipulé en pied de page de celui-ci.

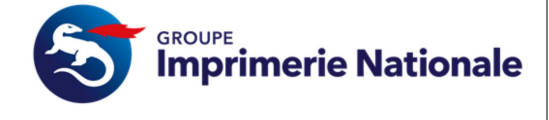

**Guide Service PASSIN Porteur** 

### **IV. Première connexion**

Votre Mandataire de Certification vous invitera à vous connecter une première foiss au CMS PASSIN afin d'éditer vos réponses à vos questions secrètes, le Mandataire de Certification gardera toutes discrétions lors de l'initialisation de vos questions secrètes pour se faire veuillez-vous rendre sur l'url suivante :

- https://cms.pass-in.fr/cms-fo
- Insérer votre carte dans le lecteur
- Cliquez sur le bouton « Utilisateur »

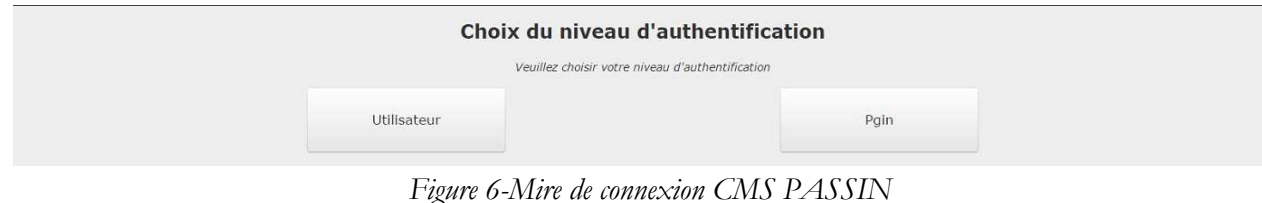

• Sur la page suivante, sélectionner le certificat permettant l'authentification et cliquer sur « Valider »

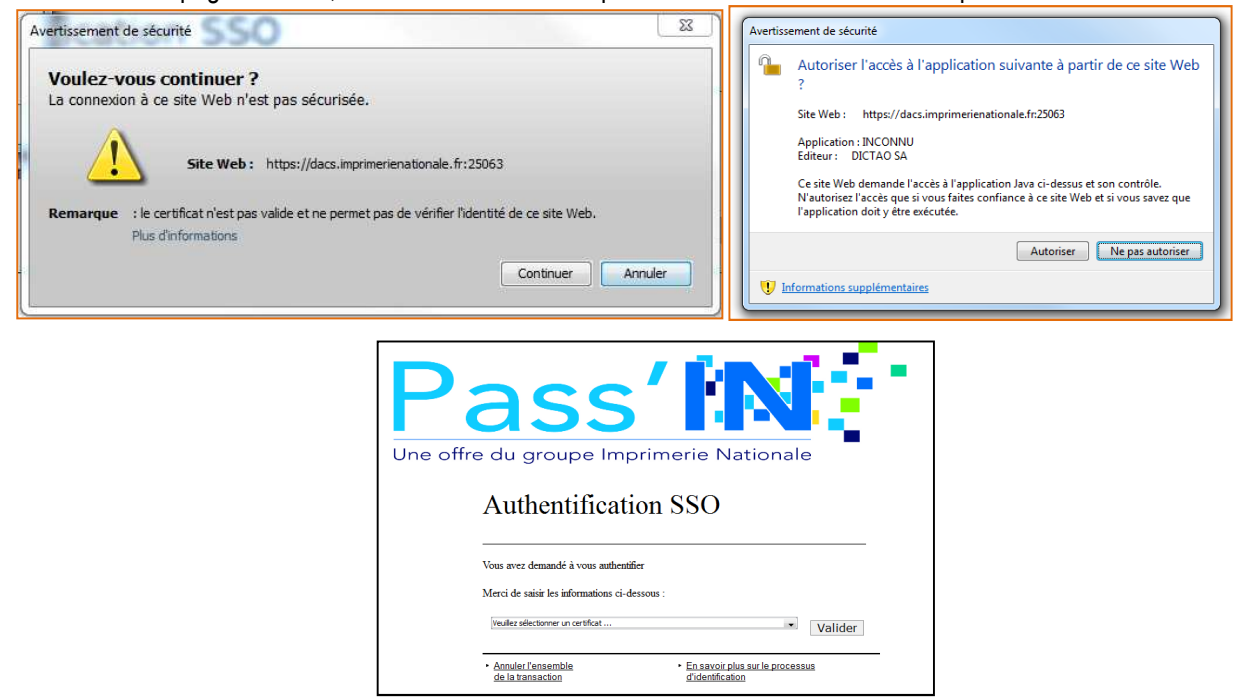

*Figure 7 – Sélection du certificat* 

Saisir le code pin du certificat et cliquer sur « OK »

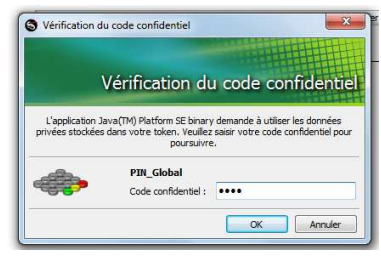

*Figure 8 – Saisie du code PIN* 

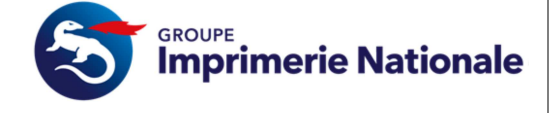

Vous êtes invités à compléter les réponses à vos questions secrétes, celle-ci vous serviront à révoquer un certificat par téléphone.

Vous renseignez votre nouveau code personnel et sélectionnez quatre questions de sécurité parmi celles disponibles dans les listes déroulantes puis saisi les réponses correspondantes. Vous cliquez ensuite sur « Enregistrer » pour sauvegarder les informations renseignées.

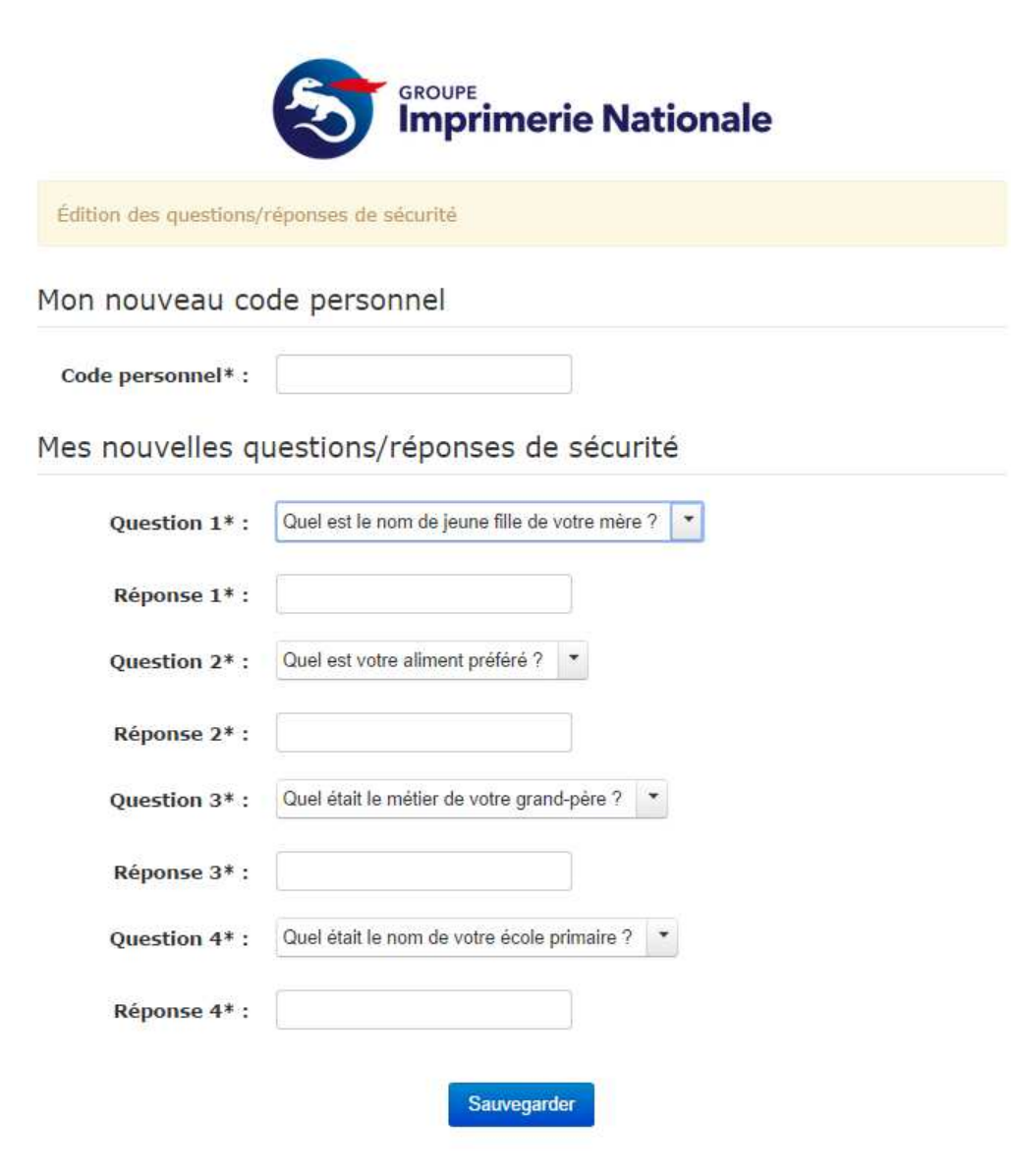

*Figure 9- Première connexion* 

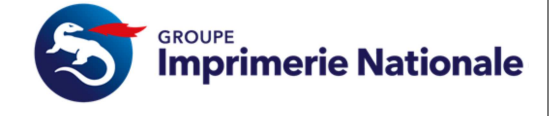

### **V. Changement de code PIN**

Afin de changer votre code PIN deux méthodes s'offrent à vous :

- Via le middleware, dans ce cas vous devez impérativement connaitre le code PIN que vous souhaitez connaitre.
- Via le SI PASSIN, en utilisant la fonction de déblocage, dans le cas où vous ne connaissez plus votre code PIN.

### **V.1. CHANGEMENT DU CODE PIN VIA LE MIDDLEWARE**

Pour modifier votre code confidentiel, ouvrez le nœud « PINs », sélectionnez le PIN à modifier, et cliquez sur le bouton « Modification du code confidentiel de l'utilisateur ». Si la carte ne comporte qu'un PIN, il n'est pas nécessaire de sélectionner le PIN explicitement et le bouton est accessible depuis n'importe quel nœud de la carte.

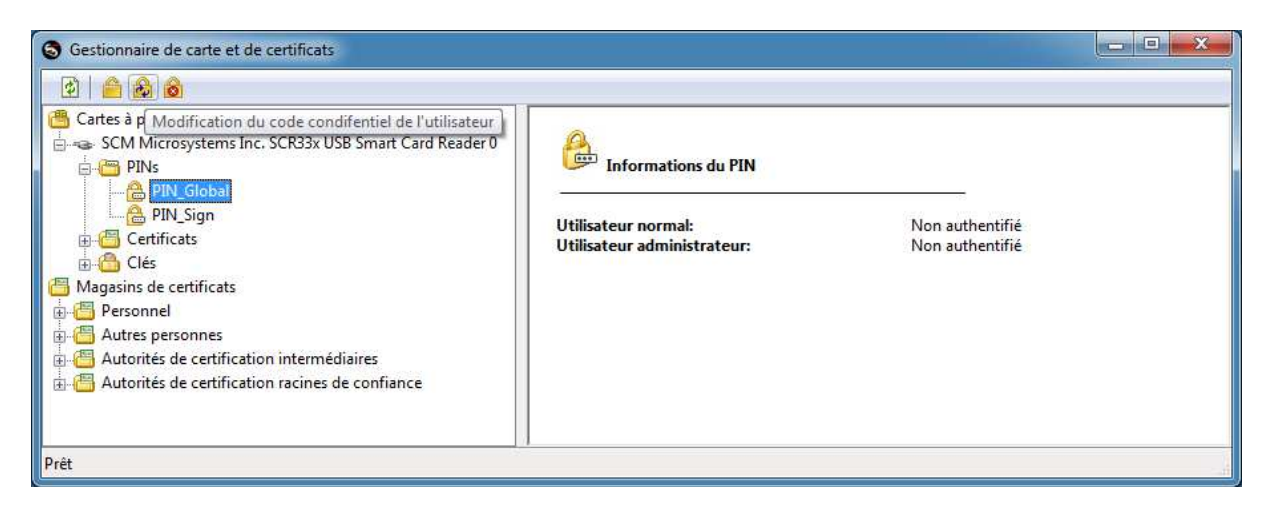

Saisissez votre ancien code confidentiel puis votre nouveau code. Les contraintes de longueur de PIN et les caractères autorisés dépendent du profil de carte sont indiqués.

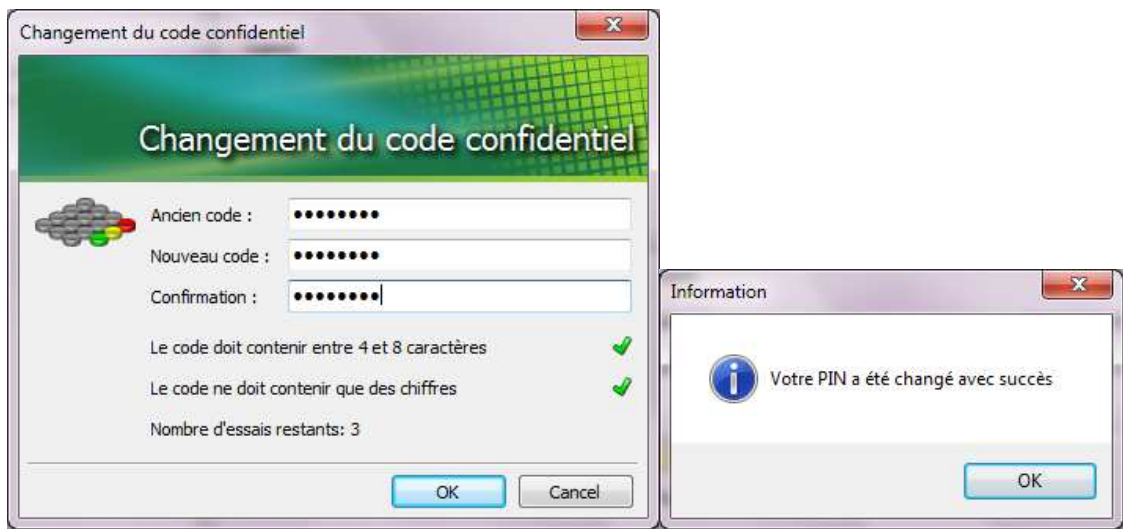

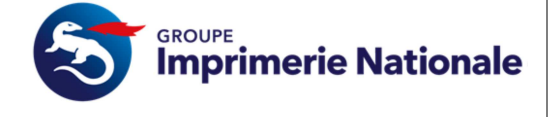

## **VI. Révocation du(des) certificat(s)**

Sur le SI PASSIN sélectionner dans le menu « Support(s) perdu(s)/volé(s) ». Cette fonctionnalité permet à l'utilisateur d'effectuer une demande de révocation pour chacun de ses supports activés.

Pour envoyer la demande de révocation, l'utilisateur doit cliquer sur le bouton encadré en rouge dans la capture d'écran ci-dessous.

| O                                       | Administration |                 | Porteur<br>Opération |                                       |        | Antoine Bertrand    | $\overline{\phantom{a}}$ |
|-----------------------------------------|----------------|-----------------|----------------------|---------------------------------------|--------|---------------------|--------------------------|
| Mes supports                            |                |                 |                      | Déclaration de perte/vol d'un support |        |                     |                          |
| Ŀ.<br>Mes demandes<br>s                 | Modèle         |                 | ۳<br>Type            |                                       |        |                     | $\rho$ Rechercher        |
| C Activation de support                 |                |                 |                      |                                       |        |                     |                          |
| <b>O</b> Support(s)<br>perdu(s)/volé(s) | Référence ¢    | Num. $\diamond$ | Modèle ¢             | Type $\Leftrightarrow$                | État ¢ | Activé le $\hat{v}$ | <b>Actions</b>           |
|                                         | 605            | 130540          | CarteAgentsGIN       | Carte d'Accès Physique et Logique     | Activé |                     | $^\copyright$            |
| Déblocage de support<br>F               |                |                 |                      |                                       |        |                     |                          |

*Figure 10- Capture d'écran illustrant les prérequis à la fonctionnalité « Révoquer les certificats d'un support » de l'univers Porteur* 

Après avoir cliqué sur le bouton « Révoquer », l'utilisateur est redirigé vers un écran de révocation. L'utilisateur indique le motif, un commentaire concernant la révocation et clique sur le bouton « Confirmer ».

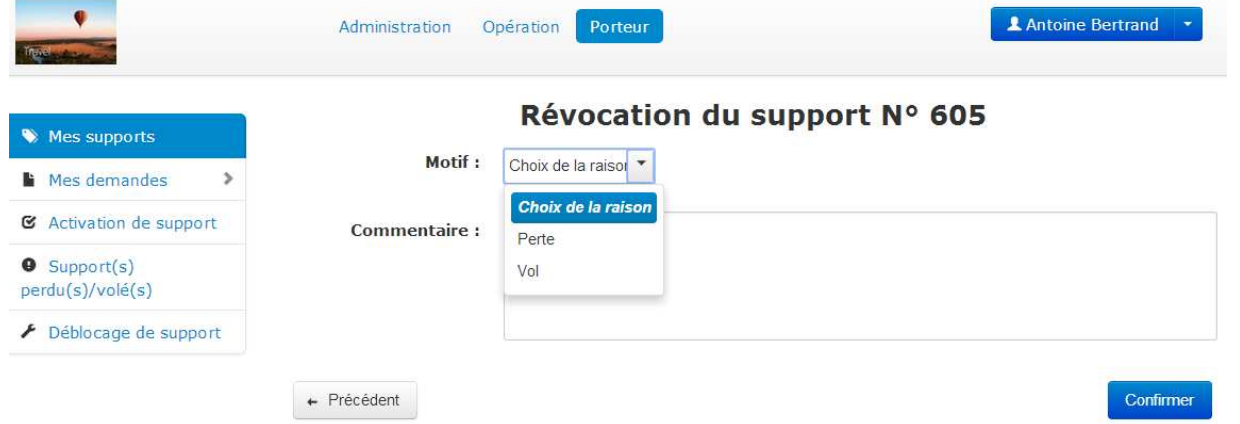

*Figure 11- Capture d'écran illustrant la fonctionnalité « Révoquer les certificats d'un support » de l'univers Porteur* 

Lorsque le porteur confirme la demande de révocation, une demande est envoyée à la PKI. La révocation se fait en temps réel. Le porteur sera informé du résultat de la révocation et la demande prendra l'un des statuts suivants :

- « Révocation confirmée »
- « Échec de la révocation »

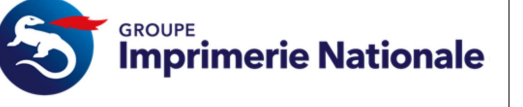

Les différents canaux de demandes de révocation sont :

- Sur le SI Portail par authentification forte via votre carte PASSIN
- Par téléphone en contactant le support (ces informations sont présentes sur le portail (cf. VIII Utilisation des services PASSIN) Cette révocation se fera à l'aide de vos questions secrètes
- Par courrier Postal ((cf. VIII Utilisation des services PASSIN) en l'envoyant à l'adresse indiquée dans le formulaire et en y joignant les justificatifs stipulés dans ce même formulaire
- Par email (cf. VIII Utilisation des services PASSIN) en l'envoyant à l'adresse email indiquée dans le formulaire et en y joignant les justificatifs stipulés dans ce même formulaire
- Par demande en face-à-face avec votre MC.

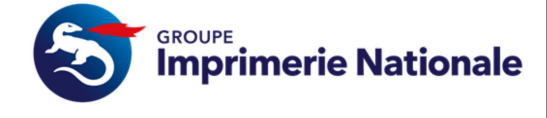

**Page 14 sur 16** 

### **VII. Utilisations des services PASS'IN**

Dans cette partie, nous allons vous expliquer comment le Porteur peut utiliser les fonctionnalités non-abordées précédemment

#### **VII.1. PORTAIL DE SERVICES**

#### **VII.1.1. CONNEXION**

Afin d'accéder à cet élément rendez-vous à l'URL suivante : https://portail.pass-in.fr/portal/

 $\Delta$ • cliquer sur « connexion » sous l'icône

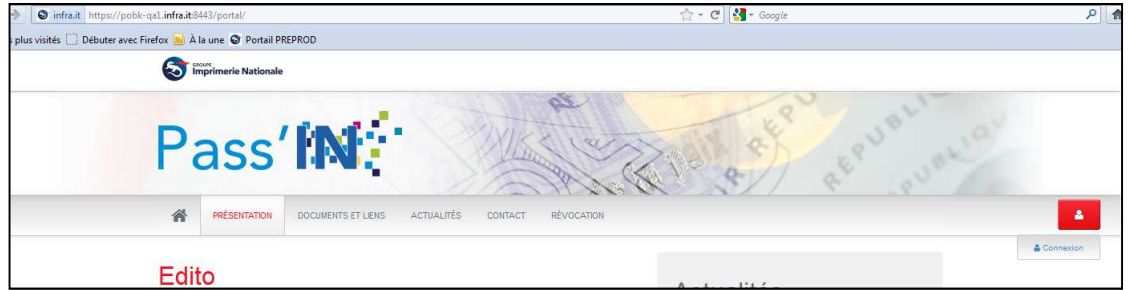

*Figure 12 – Connexion* 

• Sur la page suivante, sélectionner le certificat permettant l'authentification,(en autorisant, le cas échéant l'accès à Dictao et en s'étant affranchi des messages de sécurité) et cliquer sur valider.

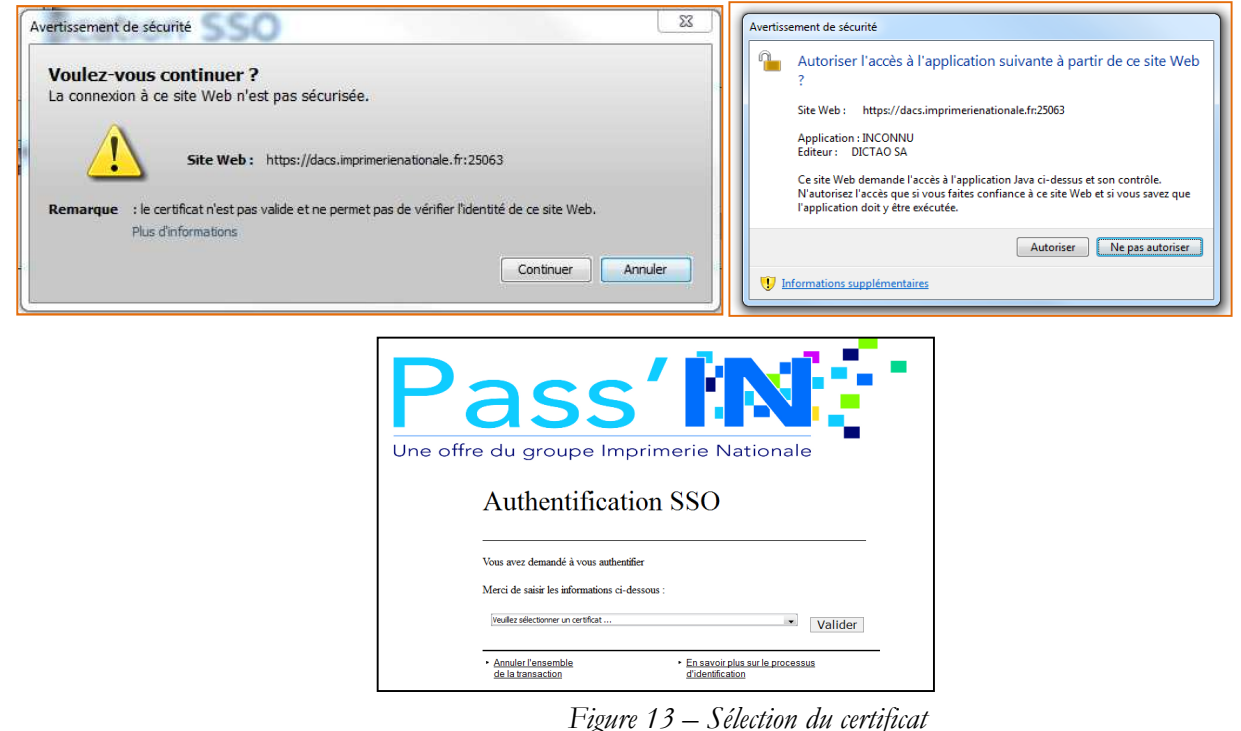

*Reproduction et divulgation soumis à accord préalable de l'Imprimerie Nationale et de ses éventuels prestataires extérieurs en dehors des besoins liés au Projet en références Nom du fichier : PASSIN011 - Guide Service PASS'IN porteur v2.0* 

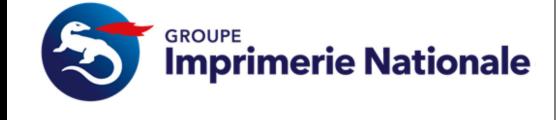

• Saisir le code pin du certificat et cliquer sur « OK »

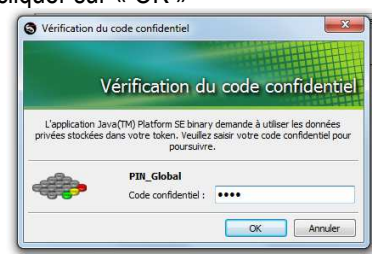

*Figure 14 – Saisie du code PIN* 

Après avoir laissé passé une fenêtre d'information, arriver sur la page d'accueil du portail en étant authentifié :

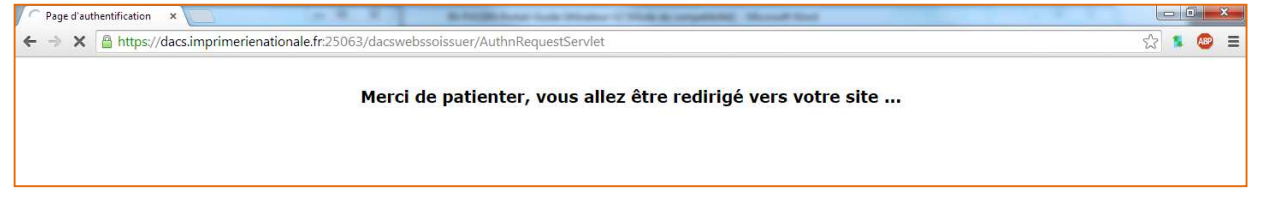

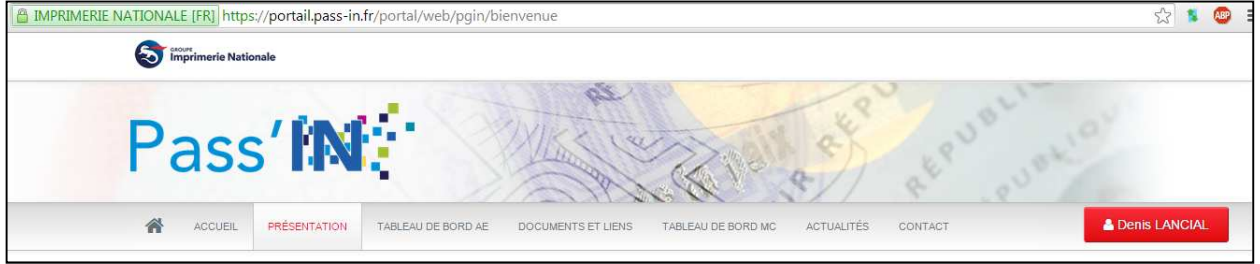

*Figure 15 – Authentification réussie* 

#### **VII.1.2. SERVICES POSSIBLES**

Le porteur peut accéder par le biais de bouton aux informations suivantes :

- Comment révoquer mes certificats ?
- Accéder aux CMS PASSIN ?

Pour se faire il suffit de cliquer sur les boutons adéquats présents dans la barre de menu en haut de votre page

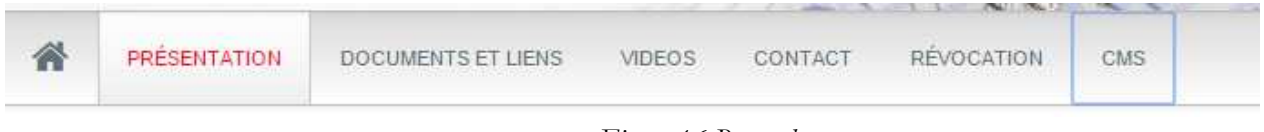

*Figure 16-Barre de menus* 

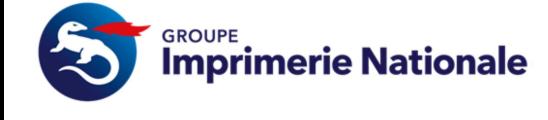

**Page 16 sur 16** 

Ici nous voulons consulter comment nous pouvons révoquer nos certificats, nous arrivons donc sur la page suivante :

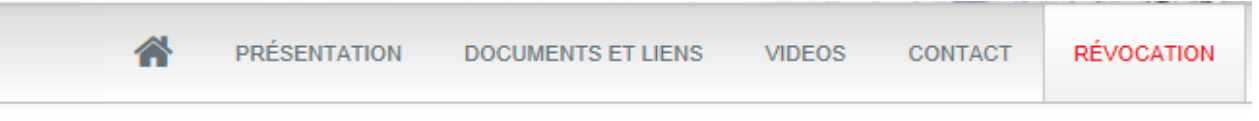

Révocation

### **Révocation d'un support**

La révocation de support (en cas de perte, vol, casse ou départ du porteur) peut se faire de différentes manières :

Par le Mandataire de Certification (MC) Par le porteur lui-même Via le portail à cette adresse Via le centre d'appel (: +33 8 20 67 03 14) En téléchargeant le formulaire et en le renvoyant : - par courrier à l'ad'resse suivante : Service AE, Rue des Frères Beaumont 59128 Flers-en-Escrebieux - par mail à l'adresse suivante : passin.revocation@imprimerienationale.fr Une vérification d'identité sera demandée au travers des questions secrêtes. La révocation peut concerner 1 ou plusieurs certificats présents sur la carte

La révocation de tous les certificats révoque la carte

*Figure 17- Informations de révocation* 

Par la suite quand je clique sur le bouton CMS, je peux me connecter et accéder aux fonctionnalités décrites dans les parties précédentes.